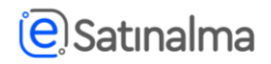

### **Elektron kotirovka sorğusunun yaradılması**

Elektron kotirovka sorğusunu yaratmaq üçün istifadəçi "Satınalma mütəxəssisi" rolu ilə "Əsas səhifə" bölməsində "+ Kotirovka sorğusu" düyməsini sıxır.

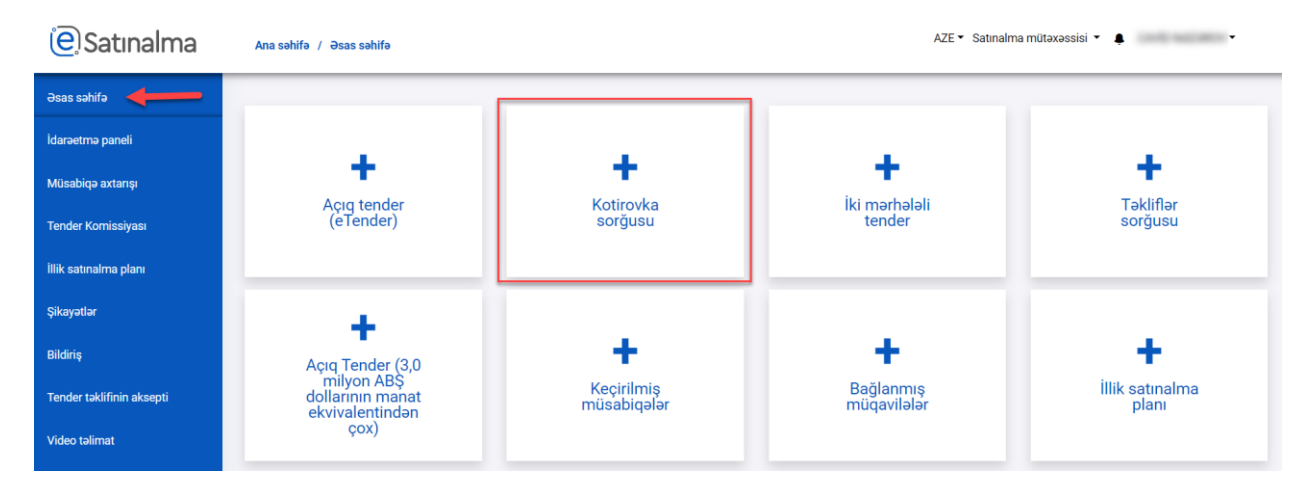

"Yenisini yarat" düyməsini sıxaraq və ya mövcud siyahıda olan müsabiqələrdən birini seçərək davam etmək mümkündür.

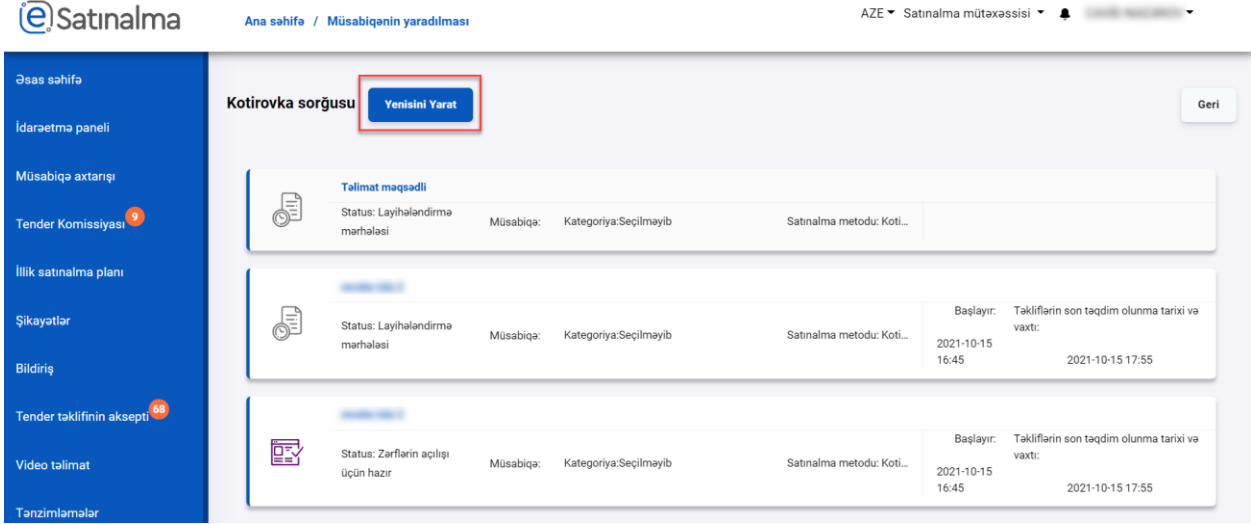

"Müsabiqənin adı"‐nı daxil etdikdən sonra "Yenisini yarat" düyməsinı sıxır (nəzərə alınmalıdır ki, yaradılan müsabiqənin adını dəyişmək mümkün deyil).

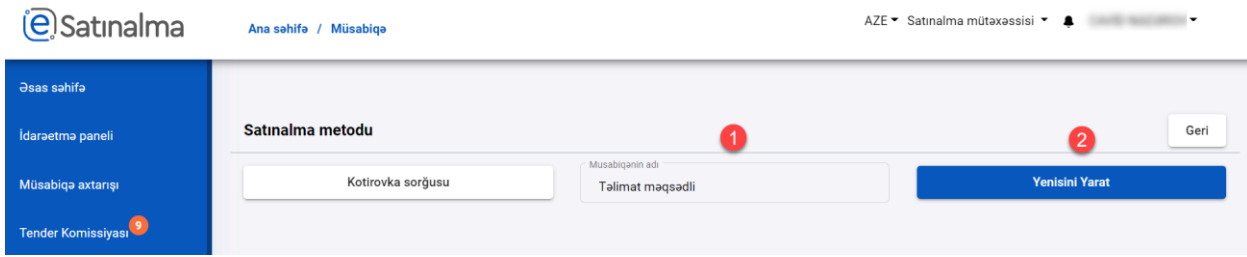

Açılan səhifədə Müsabiqənin ümumi məlumatı "Satınalma mütəxəssisi" tərəfindən doldurulur. "Müsabiqənin Adı, Təşkilatın Adı, Müsabiqənin yaradılma tarixi" sahələri avtomatik olaraq doldurulur və redaktə olunmur.

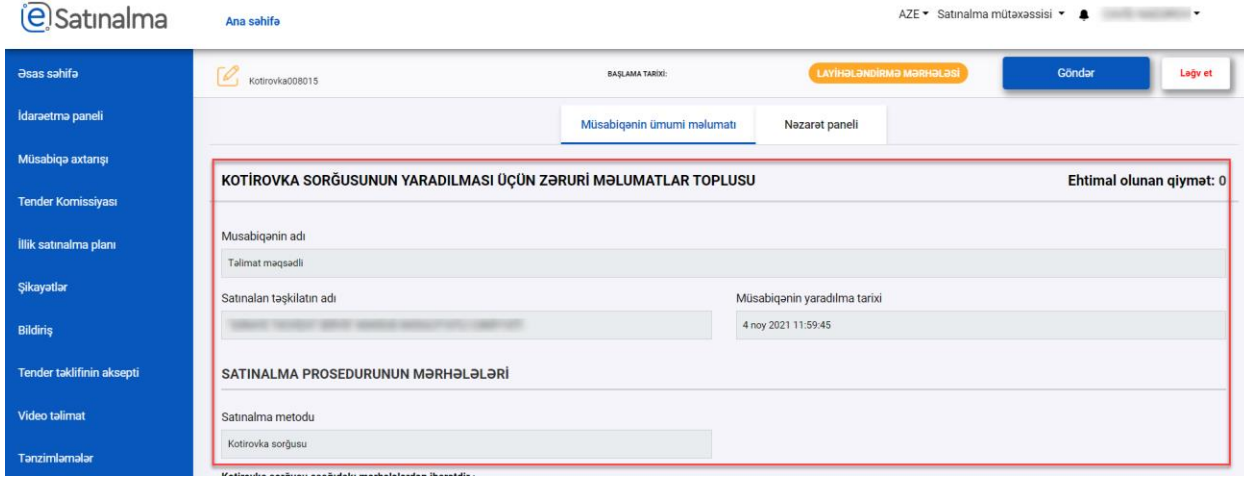

Satınalma prosedurunun mərhələləri bölməsində elektron kotirovka sorğusu sənədi formalaşdırılarkən hansı mərhələlərdən keçiləcəyi (tərtib ediləcəyi) əks olunur. Məlumat xarakterli bölmədir və istifadəçini yönləndirmək üçün nəzərdə tutulur.

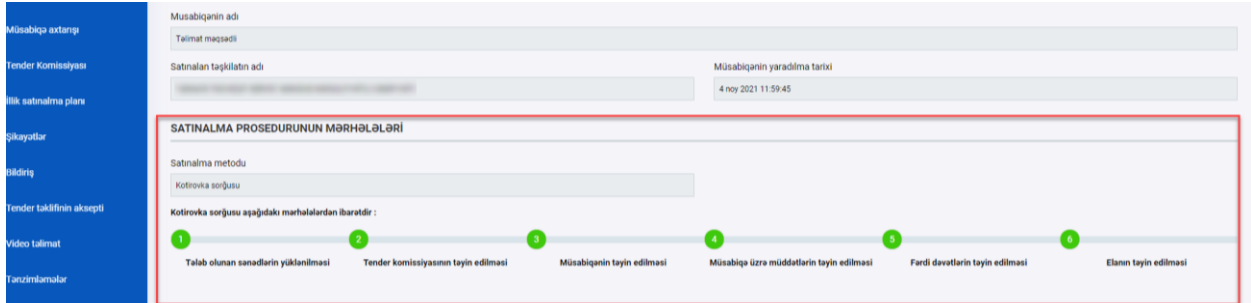

Müsabiqəni yaratmaq üçün tələb olunan sənədlər bölməsində Protokol №1 (Kotirovka sorğusu şərtlərinin və elanının təsdiqi) sənədi əlavə edilməlidir. Yüklənən fayl malgöndərənlər (podratçılar) tərəfindən görünmür .

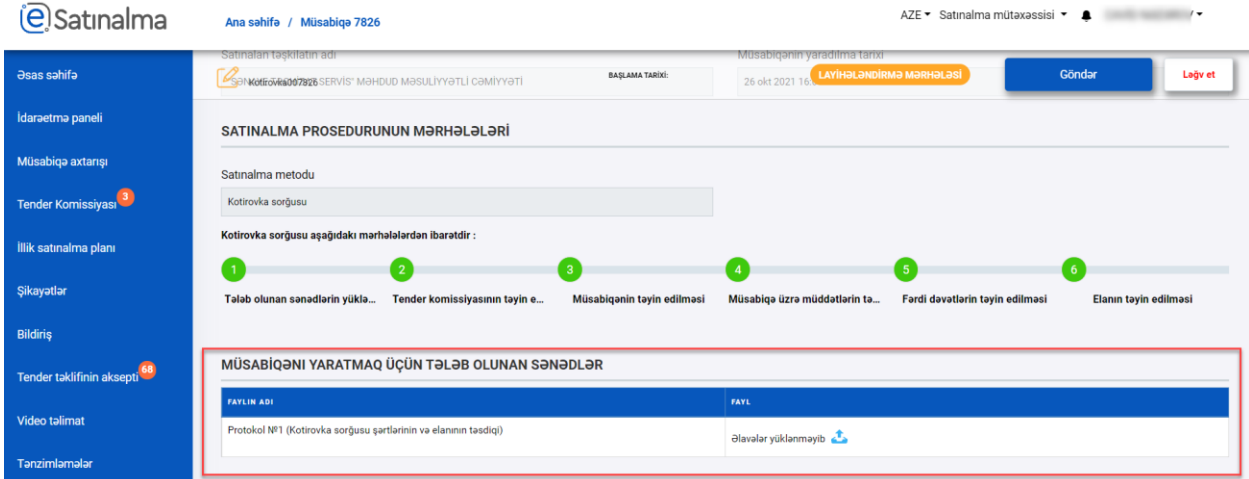

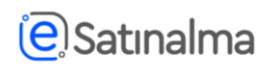

Daha sonra Tender komissiyasının üzvləri əlavə edilir. Bu "Üzvləri əlavə et" və ya "Şablon yükləyin" düymələri vasitəsilə həyata keçirilə bilər.

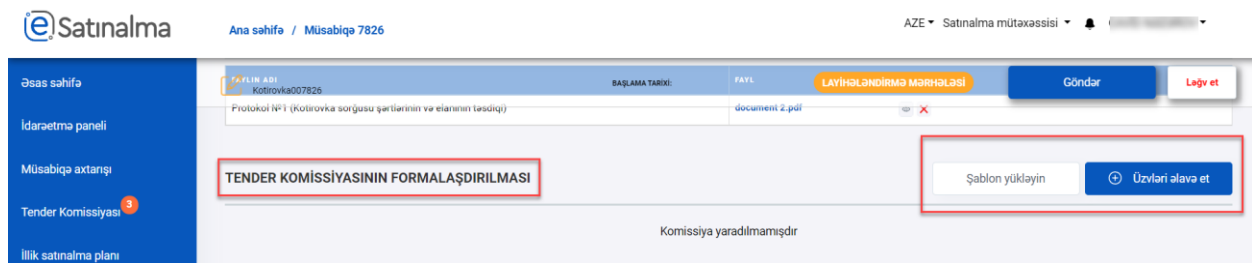

"Üzvləri əlavə et" düyməsi sıxıldığı halda yeni pəncərə açılır. Pəncərə 3 bölmədən ibarətdir: Satınalan təşkilatın əməkdaşları, Kənar ekspertlər, Formalaşdırılmış tender komissiyası

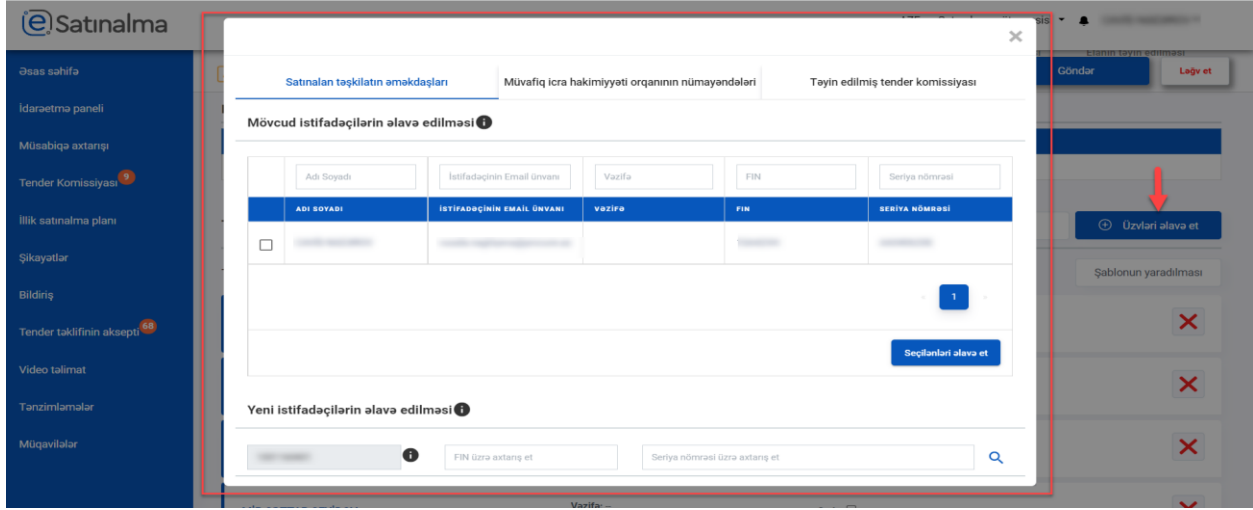

Satınalan təşkilatın əməkdaşları bölməsi də iki hissədən ibarətdir: *i)* Mövcud istifadəçilərin əlavə edilməsi; *ii)* Yeni istifadəçilərin əlavə edilməsi.

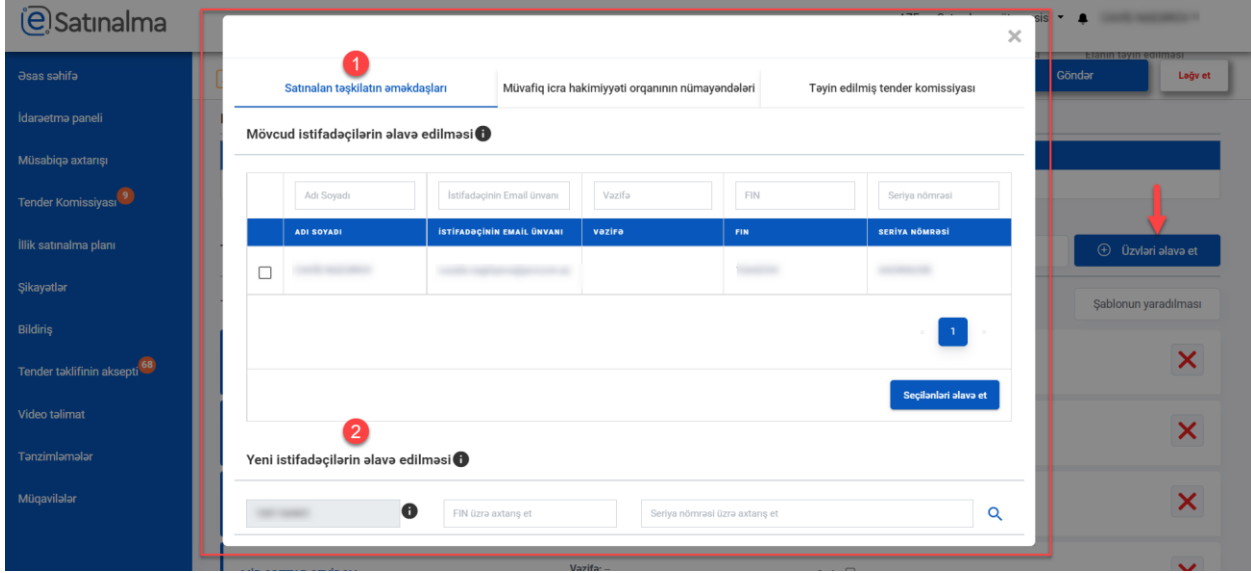

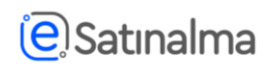

Mövcud istifadəçilərin əlavə edilməsi üçün siyahıdan tələb olunan istifadəçini(ləri) seçir və "Seçilənləri əlavə et" düyməsinə sıxın.

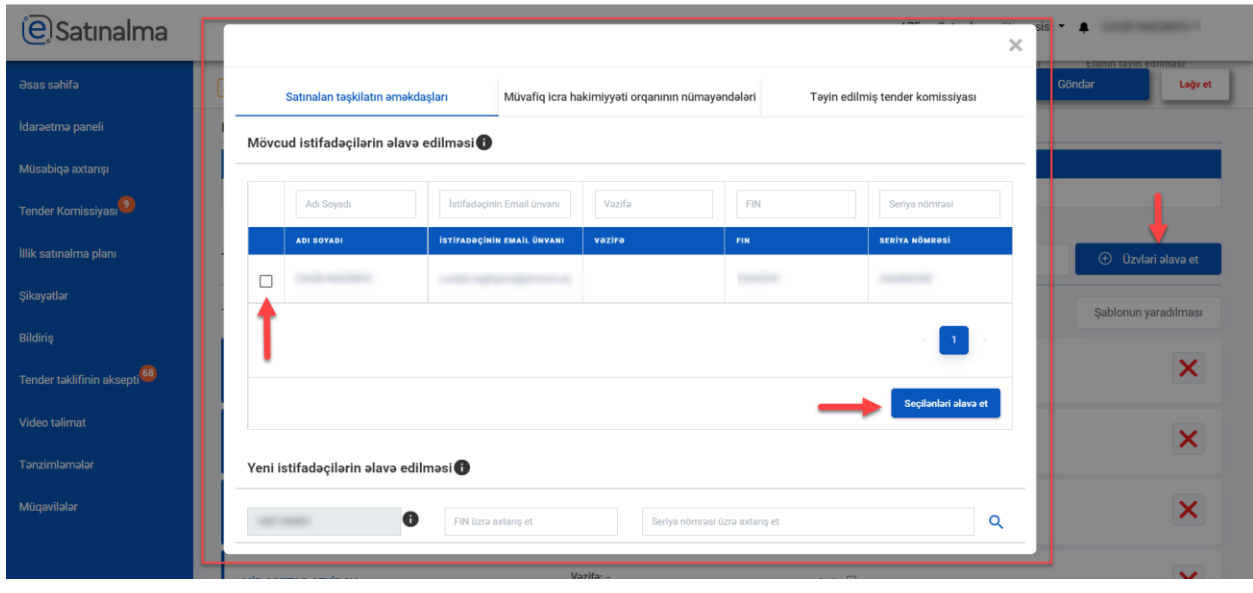

Yeni istifadəçilərin əlavə edilməsi bölməsi vasitəsilə daha öncədən Portala dəvət edilməmiş satınalan təşkilatın əməkdaşları əlavə edilir. Nəzərə alınmalıdır ki, tender komissiyasının üzvü Portala giriş və ya əməliyyat etmək üçün Asan imzaya və ya Elektron imzaya malik olmalıdır. Yeni istifadəçi əlavə etmək üçün tələb olunan məlumatlar istifadəçinin FİN‐i və sənədin Seriya nömrəsidir. Müvafiq məlumatları doldurduqdan və doğruluğuna əmin olduqdan sonra "Axtar" düyməsinə sıxılır.

Bu bölmədə VÖEN Portal tərəfindən avtomatik olaraq formalaşdırılıb və satınalan təşkilata məxsusdur. Tender komissiyasının tərkibinə daxil etmək istədiyiniz şəxsin sizin təşkilatın əməkdaşı olmasından əmin olmalısınız. Əks halda həmin müsabiqədə tələb olunan əməliyyatları həyata keçirə bilməyəcəkdir (müsabiqəni görməyəcək).

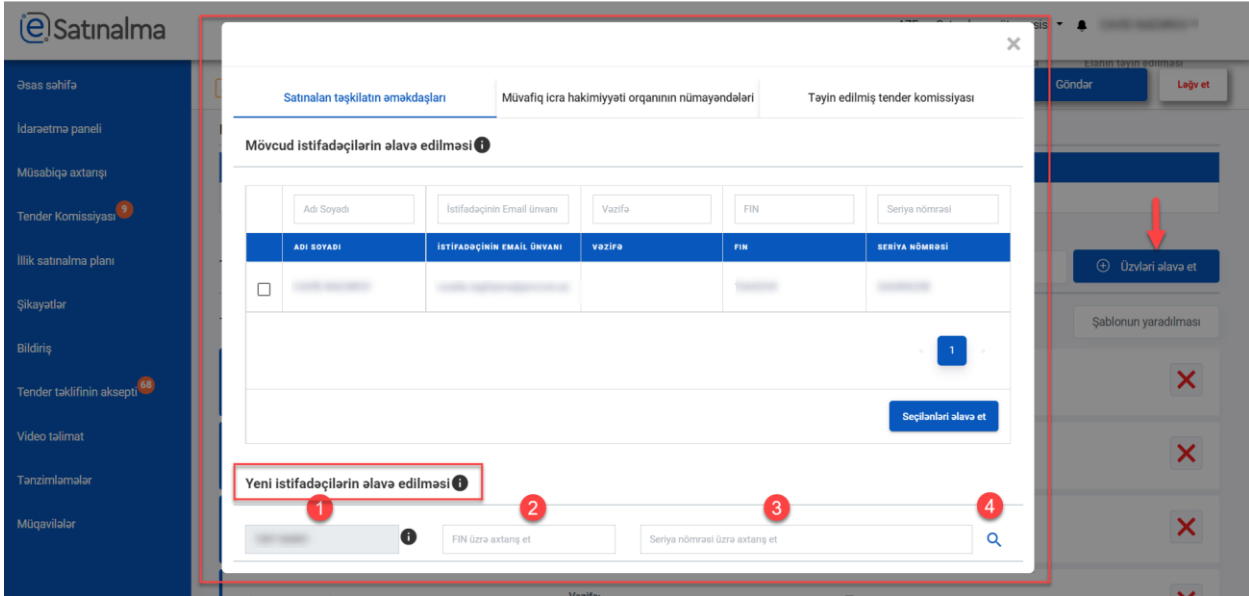

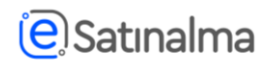

Kənar ekspertlərin əlavə edilməsi bölməsi vasitəsilə tender komissiyasının tərkibinə müvafiq şəxslər (istifadəçilər) cəlb edilə bilər (Dövlət satınalmaları haqqında Qanunun 23‐ cü maddəsinə əsasən). Onların əlavə edilməsi üçün istifadəçinin aid olduğu təşkilatın VÖEN‐i, istifadəçinin FİN və Sənədinin seriya nömrəsi zəruridir. Məlumatlar doldurulduqdan sonra "Axtar" düyməsinə sıxılır.

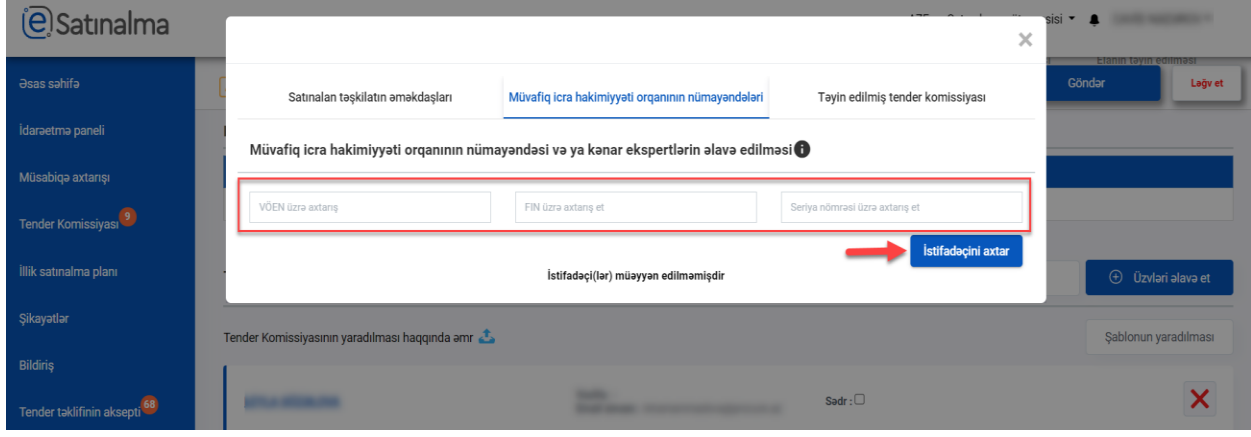

Formalaşdırılmış tender komissiyası bölməsində tender komissiyasının yekun siyahısı əks olunur. Bu bölmə vasitəsilə sistemdə tender komissiyasına daxil edilən üzvlər komissiyanın sədri müəyyən edilir və ya silinir. Tender komissiyasına əlavələr etmək üçün öncəki pəncərələrə qayıtmaq lazımdır. "Yekunlaşdır" düyməsini sıxmaqla tender komissiyasının formalaşdırılmasını tamamlamaq mümkündür.

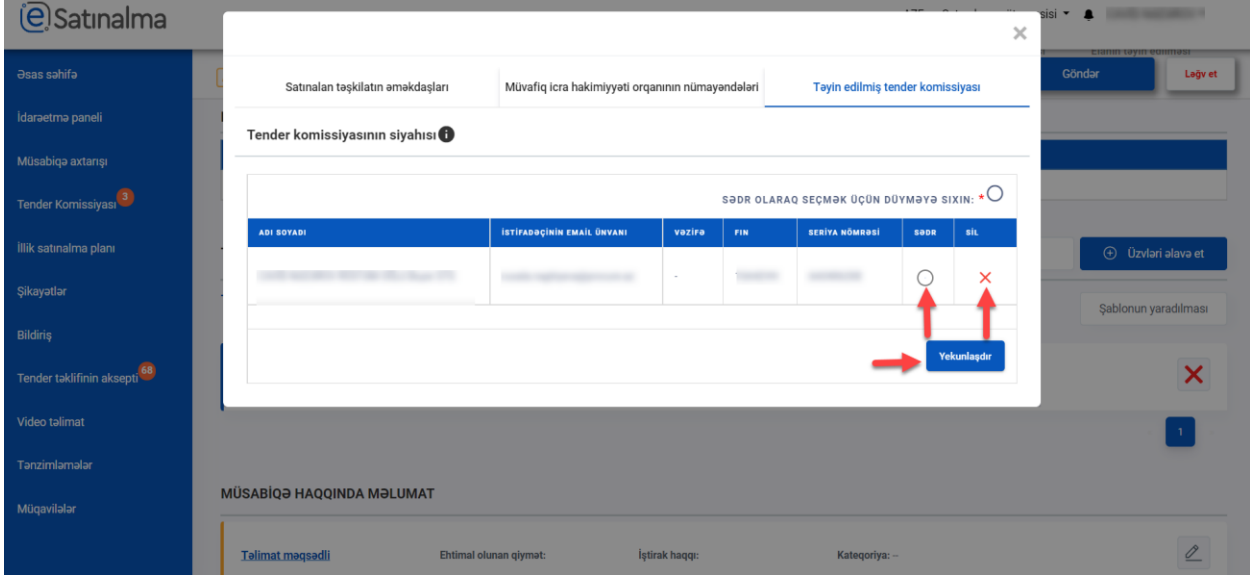

İstifadəçi əlavə edildikdən sonra Satınalma mütəxəssisi tərəfindən silinə bilər. "Sil" düyməsinə klik edilən halda xəbərdarlıq pəncərəsi açılır.

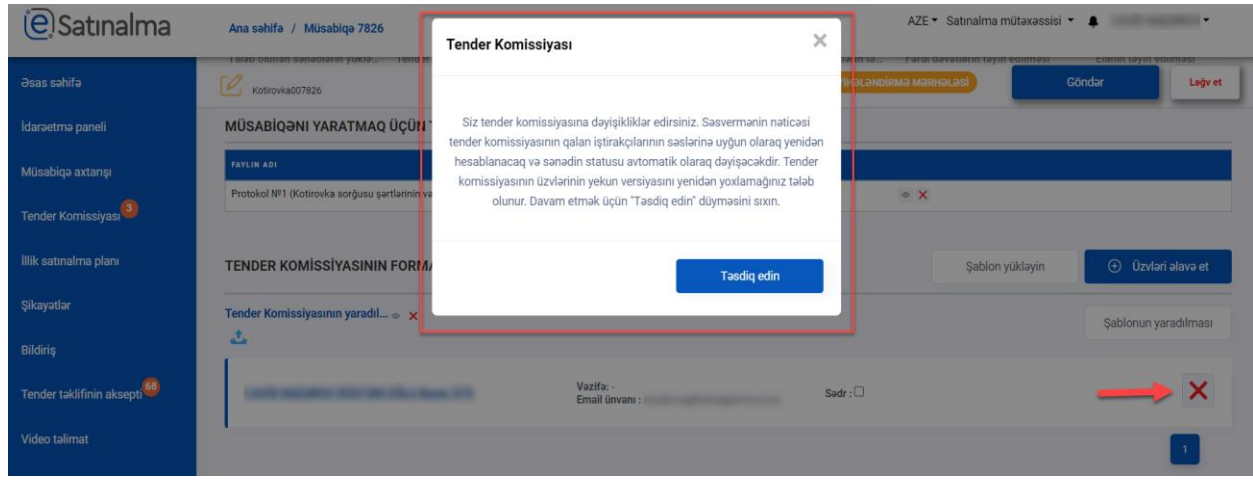

İstifadəçinin seçimi şablon olaraq saxlana bilər. Növbəti elektron müsabiqələr formalaşdıran zaman həmin Tender komissiyasının üzvlərini (eyni şəxsləri) təkrar seçməmək üçün şablondan istifadə edilə bilər. Tender komissiyasının üzvlərini sistemdən əlavə etməklə yanaşı, təşkilat daxilində tender komissiyasının yaradılması haqqında əmrin skan edilmiş surəti də əlavə edilməlidir.

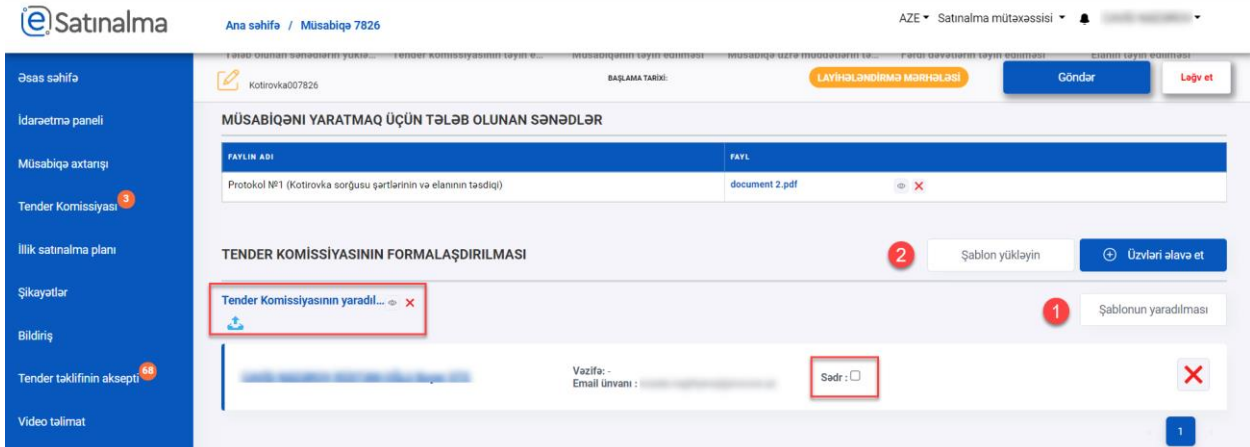

Müsabiqə haqqında ətraflı məlumatları daxil etmək üçün qələm işarəsi sıxılır.

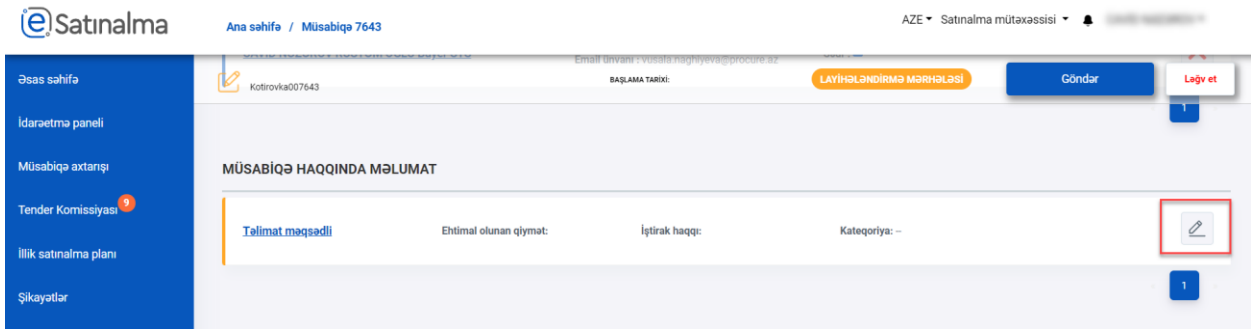

İstifadəçi məlumatları doldurduqdan sonra məlumatı yadda saxlamalıdır. Müsabiqənin ehtimal olunan qiyməti daxil edildikdən sonra iştirak haqqı avtomatik qaydada qanunvericiliyin tələblərinə uyğun hesablanır. Nəzərə alınmalıdır ki, elektron kotirovka sorğusunun ehtimal olunan qiymətinin məbləği 49999 AZN ilə məhdudlaşdırılmışdır.

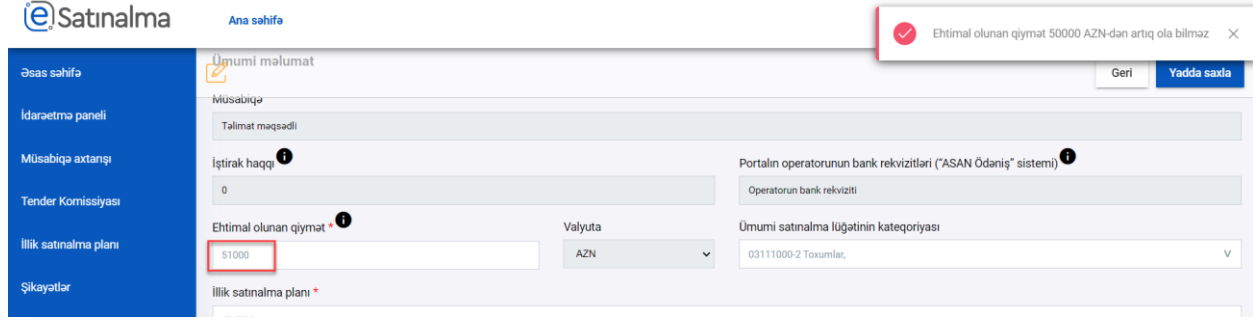

Daha sonra istifadəçi tələb olunan meyar və tələbləri formalaşdırır. Bunun üçün iki bölmə mövcuddur: *i)* Qiymət təklifi və *ii)* Malgöndərənlərin (podratçıların) ixtisasına dair tələblər.

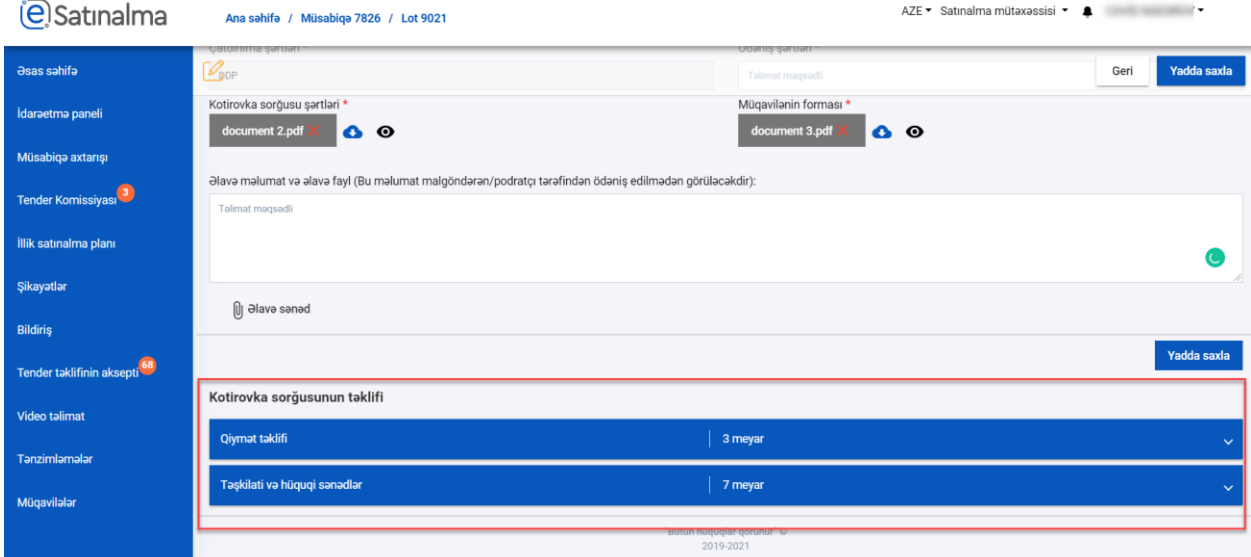

*Qiymət kotirovkasının təsviri* ‐ Təklifin qiymətinin hesablanmalı və ifadə edilməli olduğu üsul, o cümlədən malların (işlərin və xidmətlərin) qiymətinə onların dəyərindən başqa, digər xərclərin (nəqliyyat, sığorta xərcləri, vergilər və rüsumlar) daxil edilib‐edilmədiyi barədə məlumat əks olunmalıdır. Bu məlumat malgöndərənlərə (podratçılar) açıq olacaq və təklifin tələblərə uyğun hazırlanmasına kömək edəcəkdir.

*Qiymət kotirovkasının qüvvədə olma müddəti* ‐ Kotirovka sorğusu təkliflərinin qüvvədə olma müddəti kotirovka sorğusu şərtlərində müəyyənləşdirilir. Bu müddət zərflərin açıldığı gündən sonra 30 bank günü təşkil etməlidir.

*Satınalma müqaviləsinin yerinə yetirilməsinin təminatı* - Satınalma müqaviləsinin yerinə yetirilməsinin təminatının məbləği müqavilənin ümumi məbləğinin 2‐5 faizi həcmində müəyyən olunur. Avtomatik deaktiv olur, istifadəçinin istəyi əsasında aktivləşdirilə bilər.

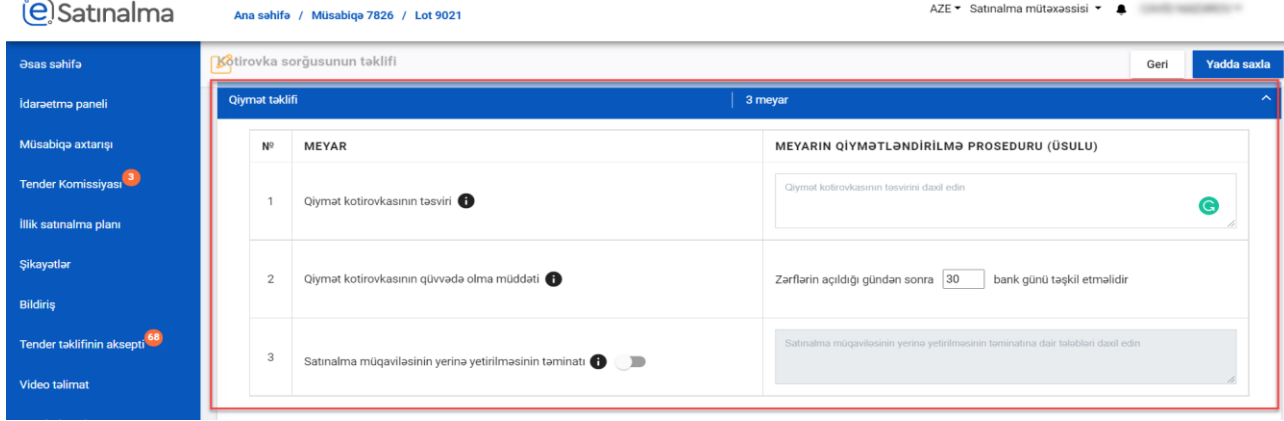

Təklifin qüvvədə olma müddəti qarşısında xanada 30‐dan az rəqəm daxil edildikdə sistem tərəfindən ani xəta mesajı əks olunur: «Ən azı 30 bank günü olmalıdır»

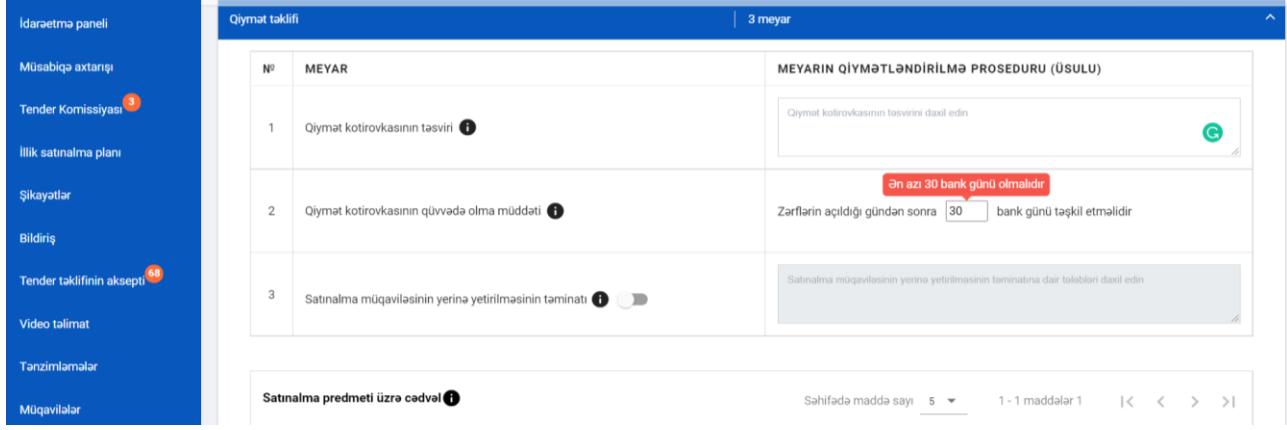

Satınalma müqaviləsinin yerinə yetirilməsi təminatı aktiv edildiyi halda onun qiymətləndirmə proseduru məcburi daxil edilməlidir. Meyar deaktiv edildiyi halda qeyd avtomatik olaraq silinir.

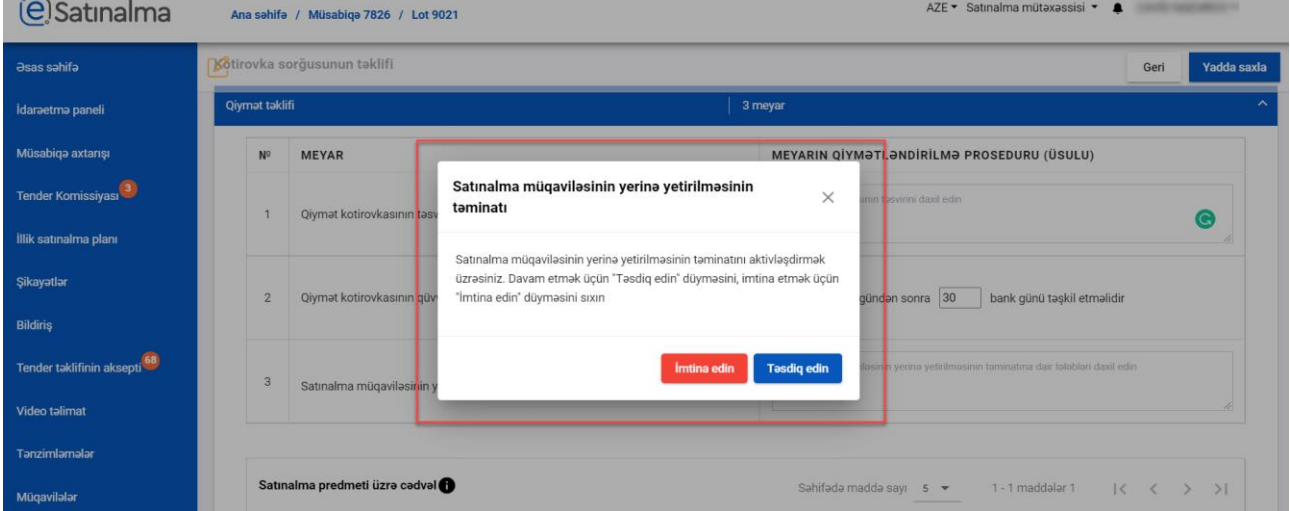

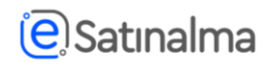

Satınalma predmeti üzrə cədvəl satın alınacaq mal, iş və ya xidmət haqqında ətraflı məlumatları göstərmək üçündür. Həmin cədvəlin şablonunu sistemdən yükləyərək doldurulub yadda saxlanılır və sonra "Satınalma predmeti üzrə cədvəli yüklə" xanasına sıxılaraq doldurulmuş fayl sistemə yüklənilə bilər. Yaxud da, "+" işarəsinə sıxılmaqla formalaşdırıla bilər. Daha sonra "Hamısını yadda saxla" düyməsi sıxılır. Hər yeni xana əlavə etdikdən sonra, "Hamısını yadda saxla" və ya "Yadda saxla" duyməsi sıxılmalıdır.

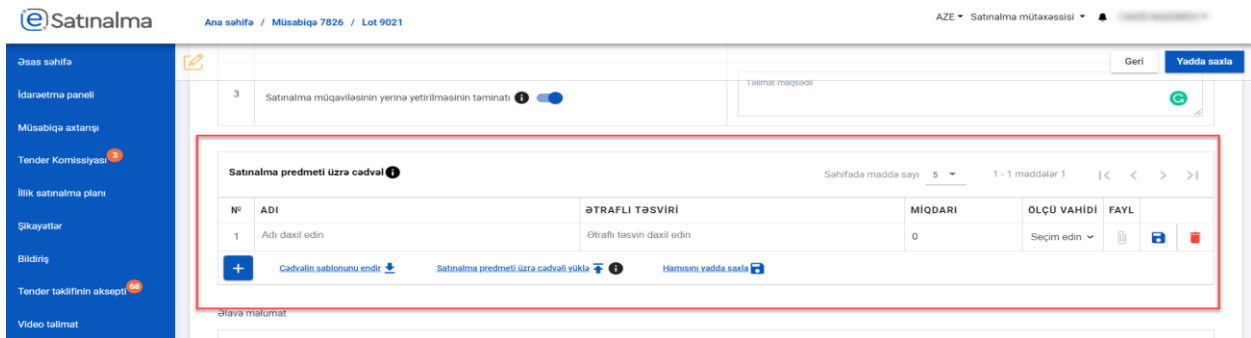

**Qeyd:** "Satınalma predmeti üzrə cədvəl"‐dən istifadə ilə bağlı daha ətraflı məlumat üçün müvafiq istifadəçi təlimatına daxil olmaqla əldə edə bilərsiniz.

Təşkilati və hüquqi sənədlər bölməsində avtomatik qaydada malgöndərənlərin (podratçıların) ixtisasına dair 7 meyar formalaşdırılır. "Uyğunluğa dair qeydlər" xanasında qiymətləndirmənin aparılması qaydaları daxil edilməlidir (istəyə görə fayl da əlavə edilə bilər). İstifadəçi qeydlərin yanında olan "Yadda saxla" işarəsini sıxaraq qeydləri yadda saxlayır. "Qələm" işarəsinə sıxmaqla, saxlanılan meyarı redaktə etmək olar. Yaxud da müsabiqə haqqında məlumat səhifəsində olan bütün məlumatları doldurduqdan sonra "Yadda saxla" düyməsinı sıxaraq bütün məlumatları yadda saxlaya bilər.

### satınalma

#### Elektron kotirovka sorğusunun yaradılması

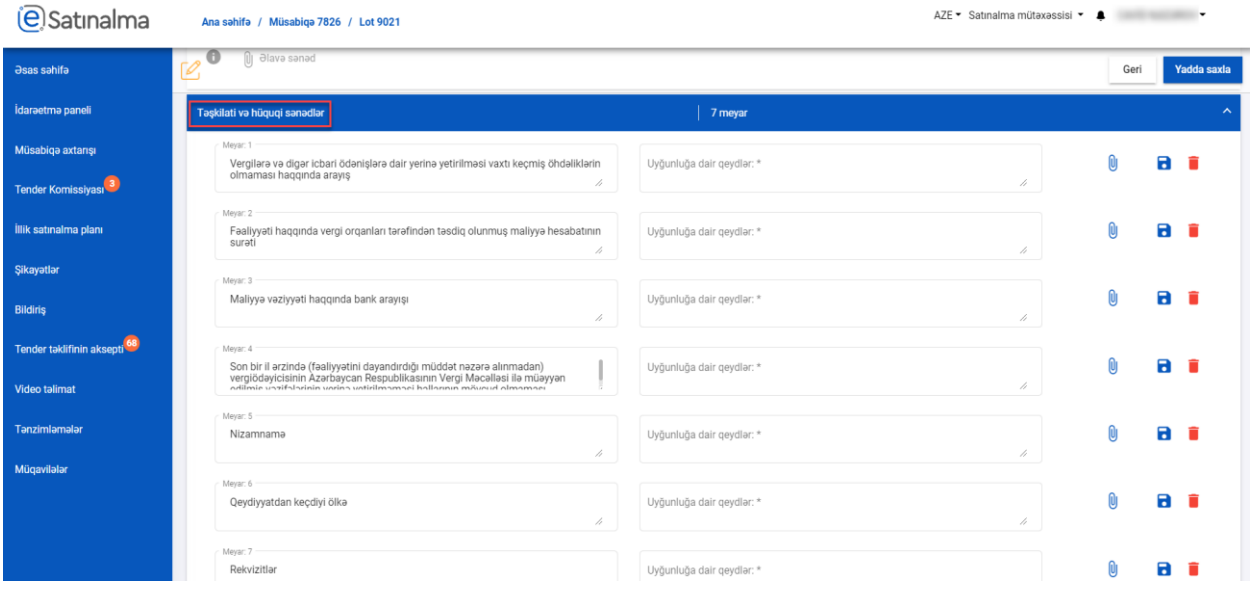

İstifadəçi mövcud meyarları silmək üçün "silmək" işarəsini sıxır. Yeni meyar yaratmaq üçün isə "+" düyməsini sıxmaq tələb edilir. "Uyğunluğa dair qeydlər" xanasının doldurulması məcburidir və buraya daxil edilən məlumat Portalın kütləvi bölməsində elanda əks olunur.

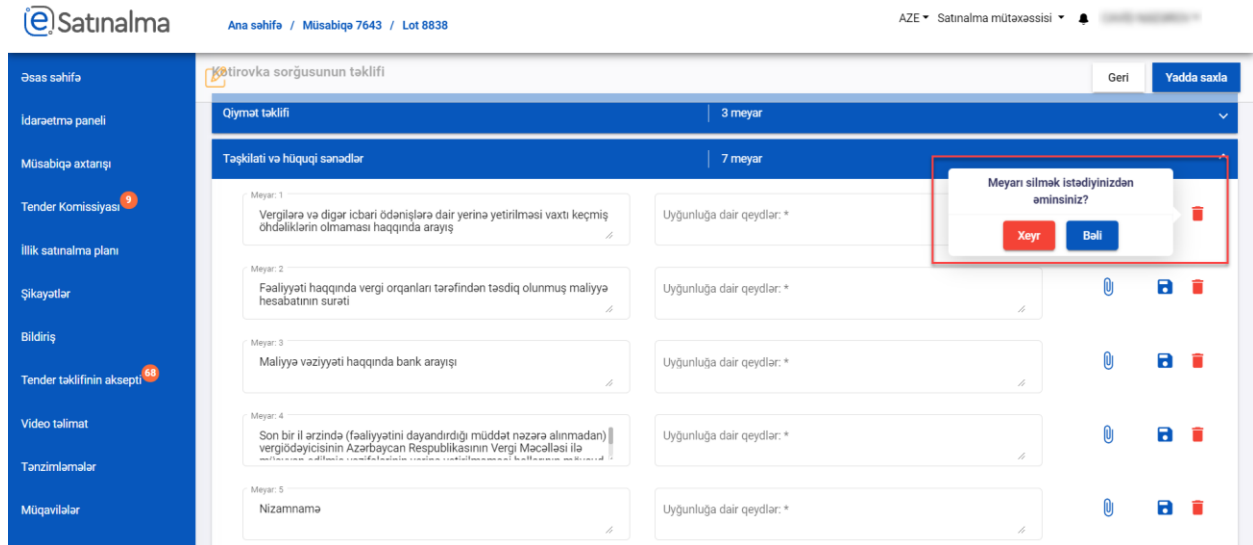

İstifadəçi Müsabiqə haqqında məlumat səhifəsində tələb olunan bütün məlumatları doldurduqdan sonra "Yadda saxla" düyməsini sıxır.

# **@Satinalma**

### Elektron kotirovka sorğusunun yaradılması

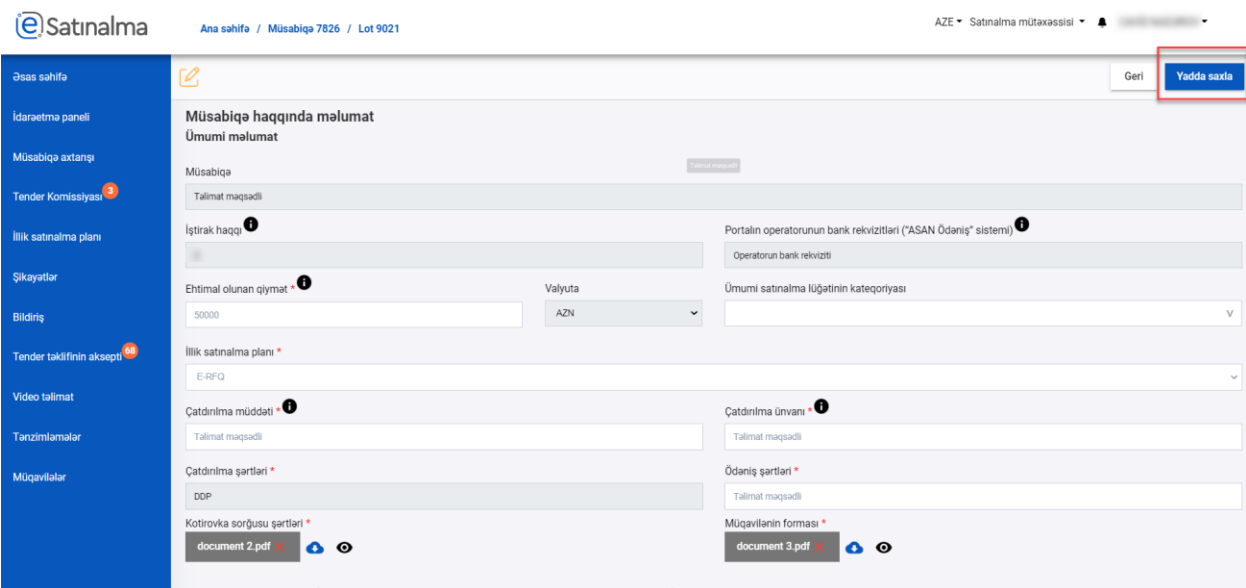

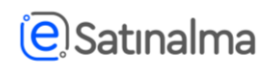

Yadda saxla düyməsi sıxıldıqdan sonra məlumatlar donur və mövcud məlumatları redaktə etmək üçün "Düzəliş" düyməsi sıxılmalıdır.

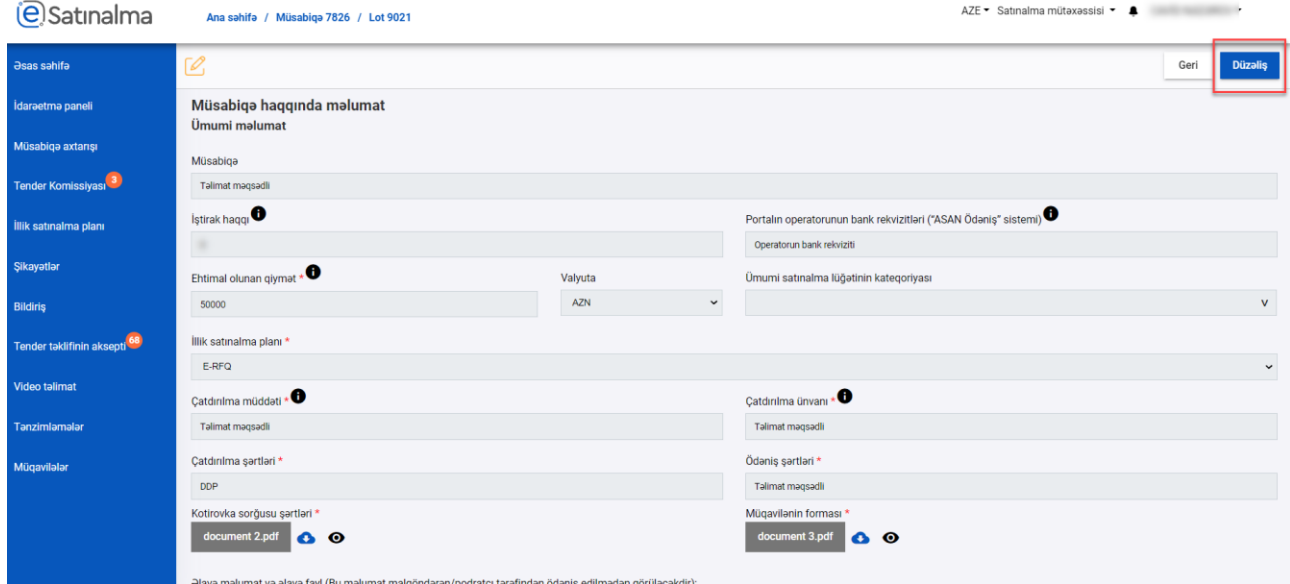

İstifadəçi Müsabiqənin müddət çərçivələri ilə bağlı növbəti məlumatları daxil edir:

- ‐ Müsabiqənin Başlama tarixi və vaxtı
- ‐ Müsabiqənin bitmə tarixi və vaxtı
- ‐ Zərflərin açılış tarixi və vaxtı

 $\overline{\phantom{a}}$ 

Bütün məlumatlar doldurduqdan sonra "Yadda saxla" düyməsini sıxır. Müddət çərçivələri müəyyən edilərkən qanunvericiliklə müəyyən edilən məhdudiyyətlər nəzərə alınmalıdır.

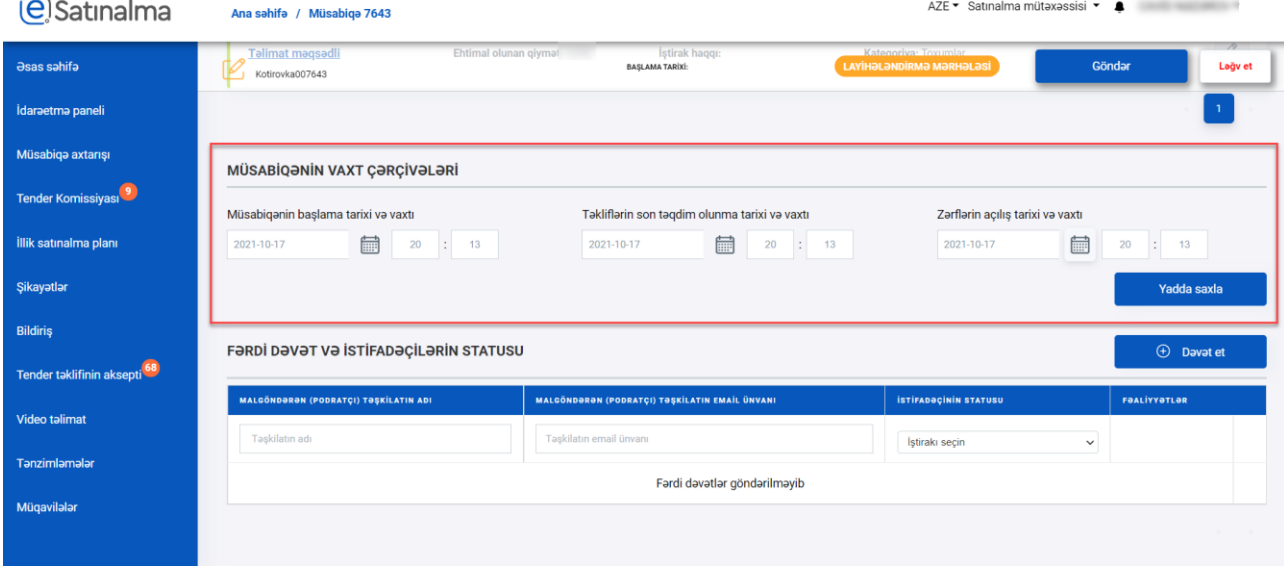

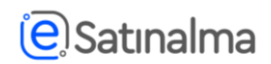

Satınalma mütəxəssisi fərdi dəvət göndərmək üçün bu bölmədə İştirakçını seçir və "Dəvət et" düyməsinə sıxır.

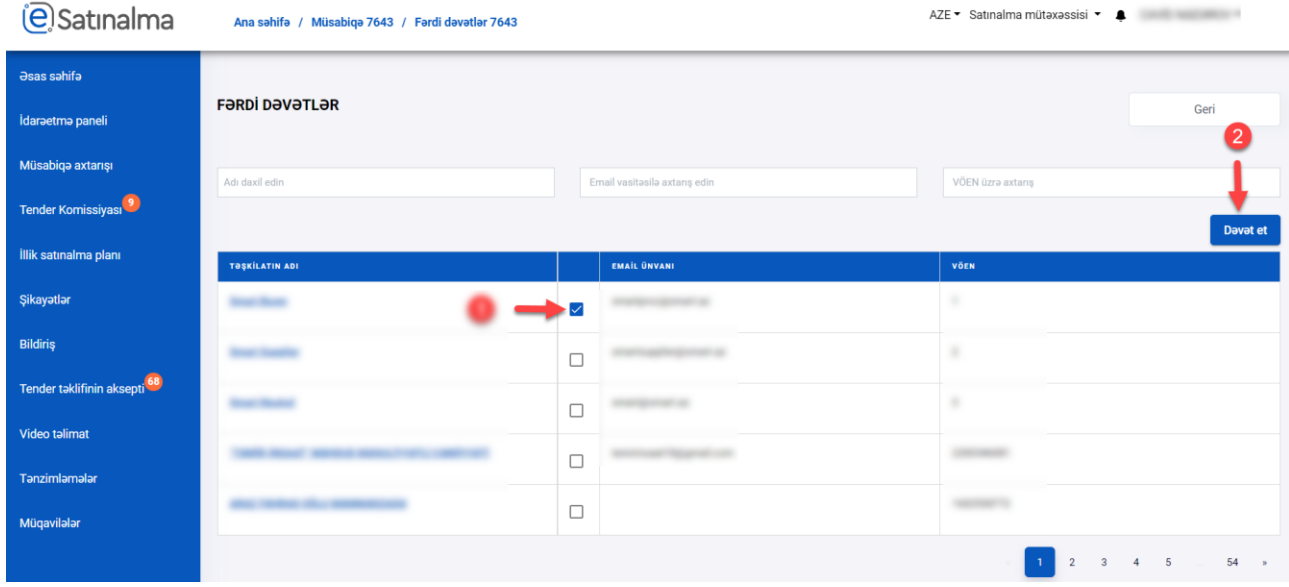

Müsabiqədə tələb edilən bütün məlumatlar daxil edilərək saxlandıqdan sonra elanın böyük hissəsi avtomatik formalaşır.

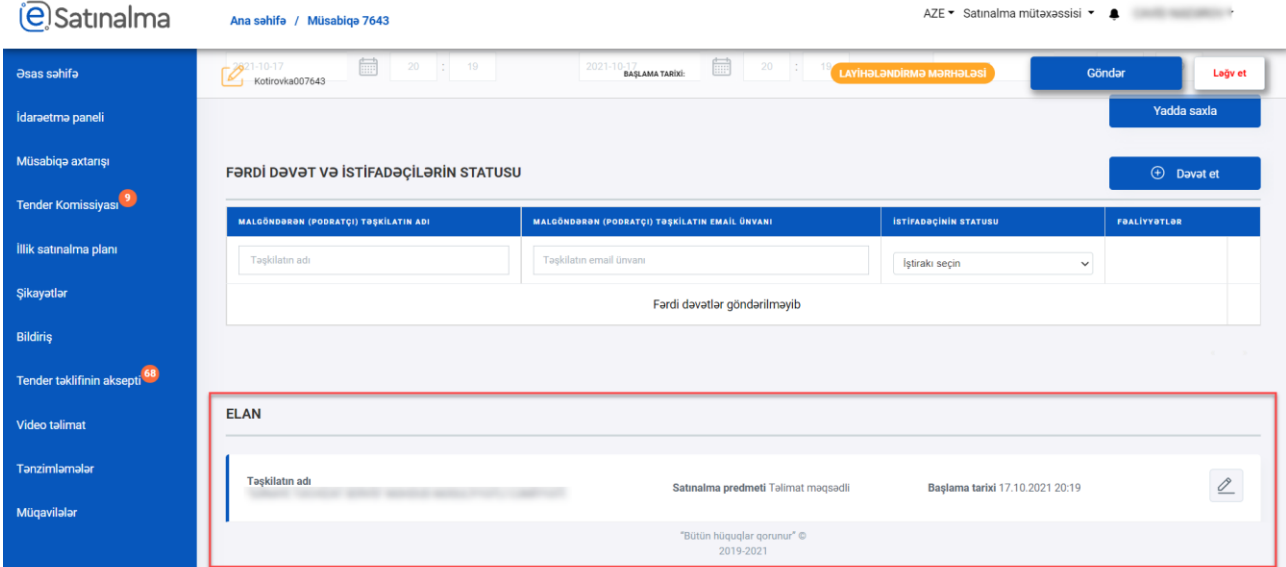

Elanda müsabiqə haqqında növbəti məlumatlar yerləşdirilməlidir: Satınalma predmeti, Satınalma predmeti üzrə cədvəl, Malgöndərənlərin (podratçıların) ixtisasına dair tələblər, Qiymət təklifi, habelə digər tələb olunan məlumatlar.

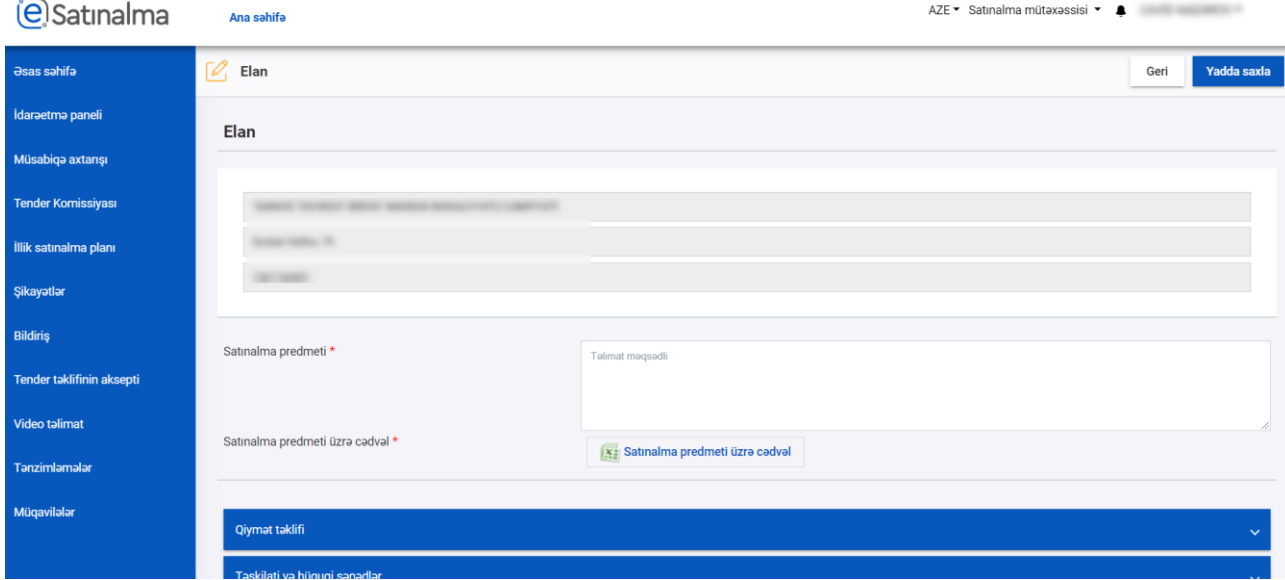

**Qeyd:** Mavi fonda olan Qiymət təklifi, təşkilati və hüquqi sənədlər hissələrin üzərinə sıxmaqla məlumat açılır.

Qanunvericiliklə müəyyənləşən digər məlumatlar da avtomatik olaraq formalaşdırılıb. İstifadəçi xanalara sıxmaqla, onları redaktə edə bilər.

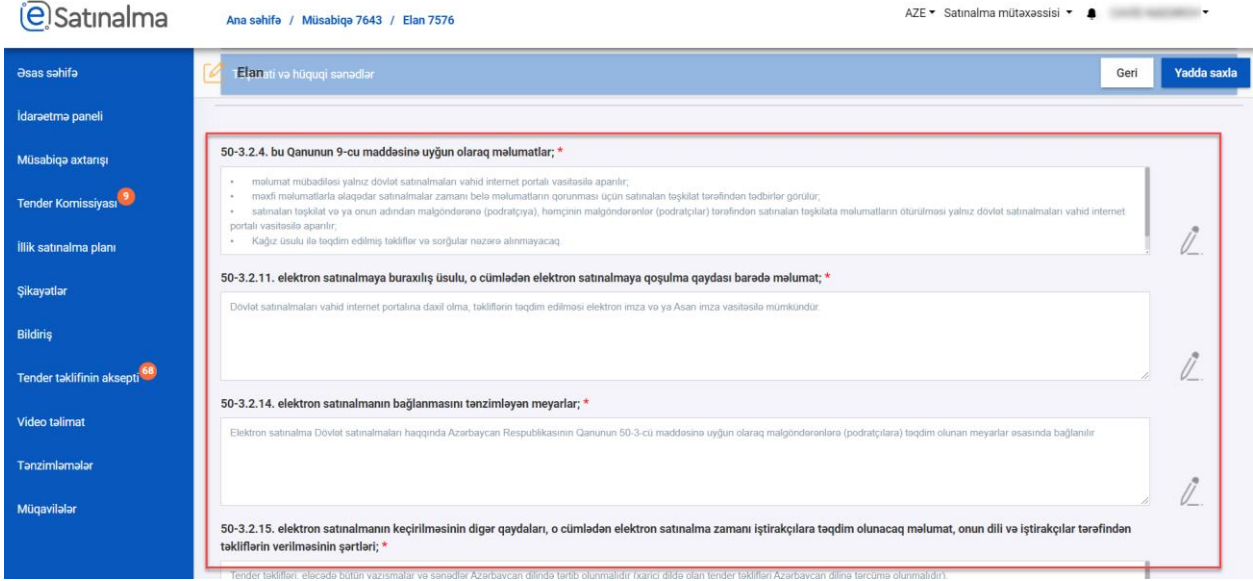

## **(e)** Satınalma

Podratçıyla vasitəçi olmadan əlaqəni təmin etmək məqsədilə satınalan təşkilatın bir və ya bir neçə vəzifəli şəxslərinin qeyd edilən məlumatları doldurulur. Ən azından bir şəxsin əlaqə nömrələrinin daxil edilməsi məcburidir.

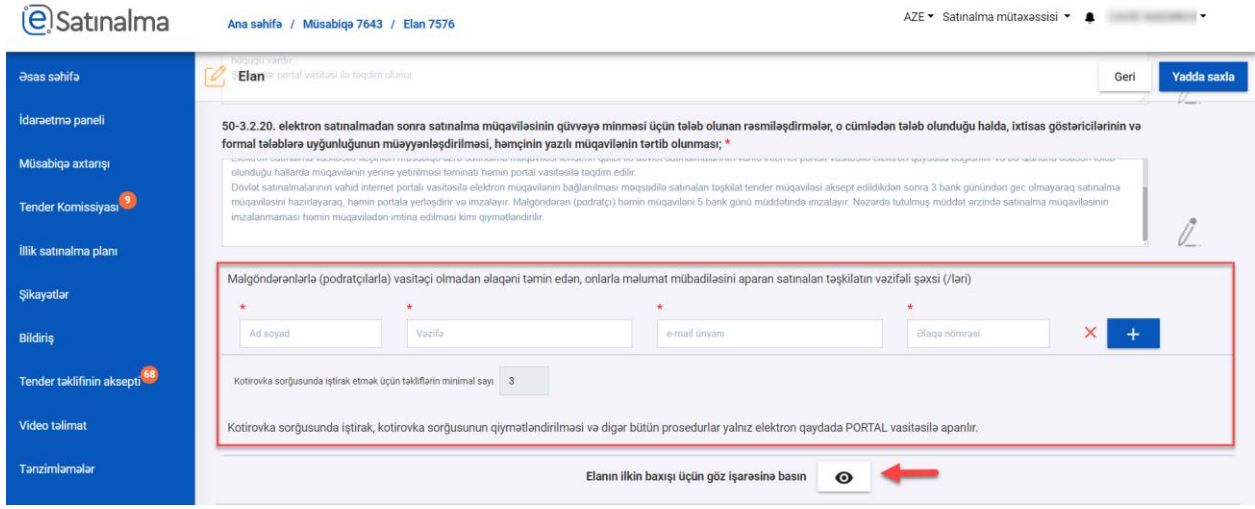

"Göz" işarəsinə sıxdıqda, elanın ilkin görüntüsü (elanın əks olunması tərzi) açılacaq.

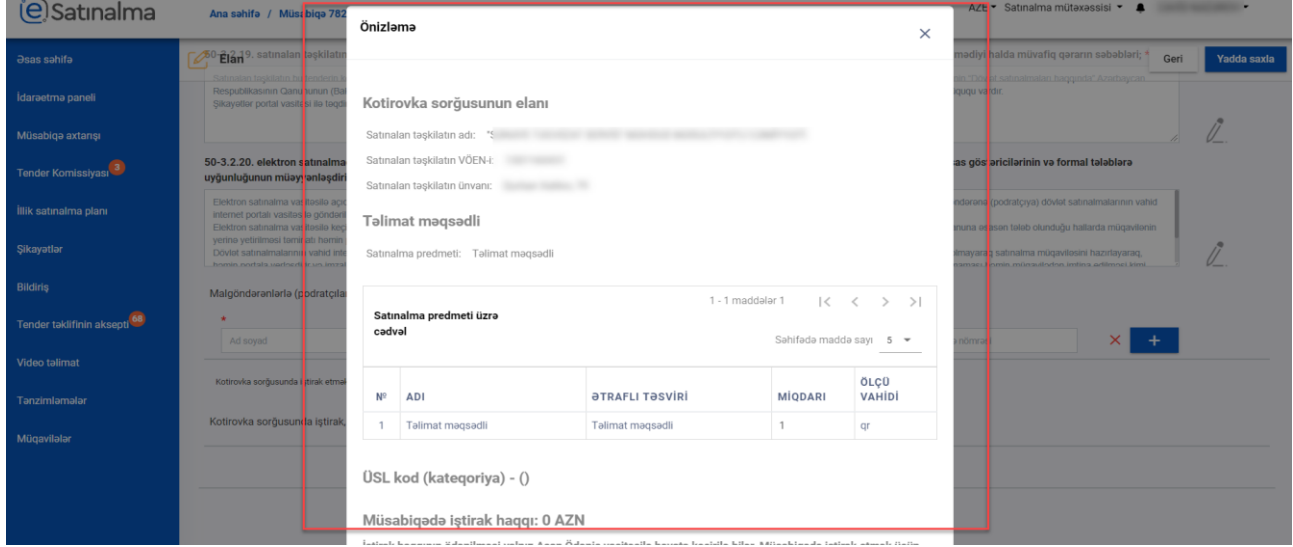

Bütün məlumatların düzgünlüyü yoxlandıqdan sonra "Yadda saxla" düyməsi sıxılaraq kotirovka sorğusu elanı yadda saxlanılır.

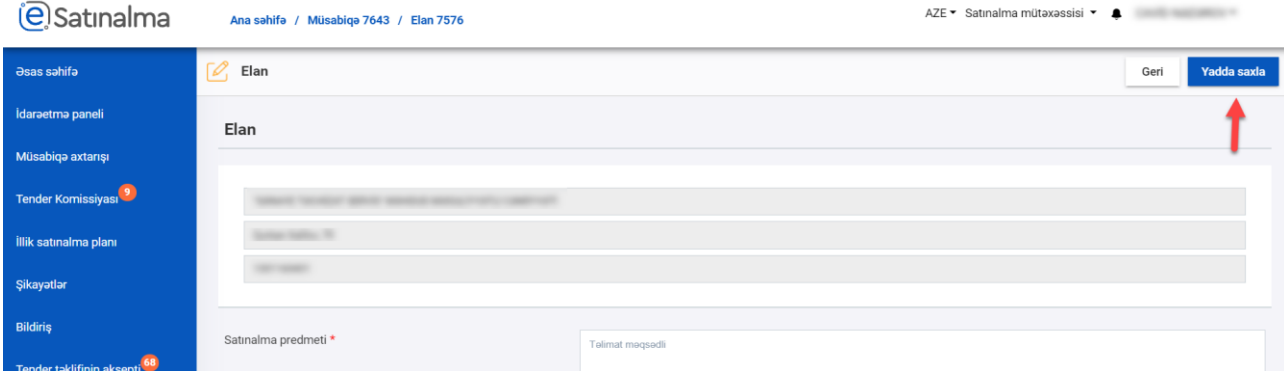

### **@Satinalma**

İstifadəçi "Ləğv et" düyməsini sıxmaqla yaradılan kotirovka sorğusunu ləğv edə bilər. "Göndər" düyməsinə sıxmaqla isə kotirovka sorğusunu dərc edir. Nəzərə alınmalıdır ki, dərc et düyməsi sıxıldığı anda müsabiqə kütləvi portalda əks olunacaqdır.

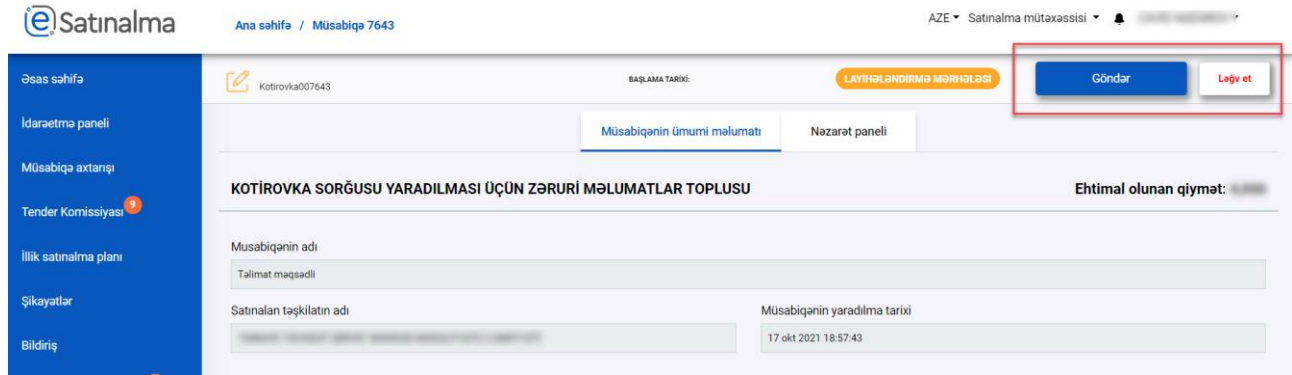